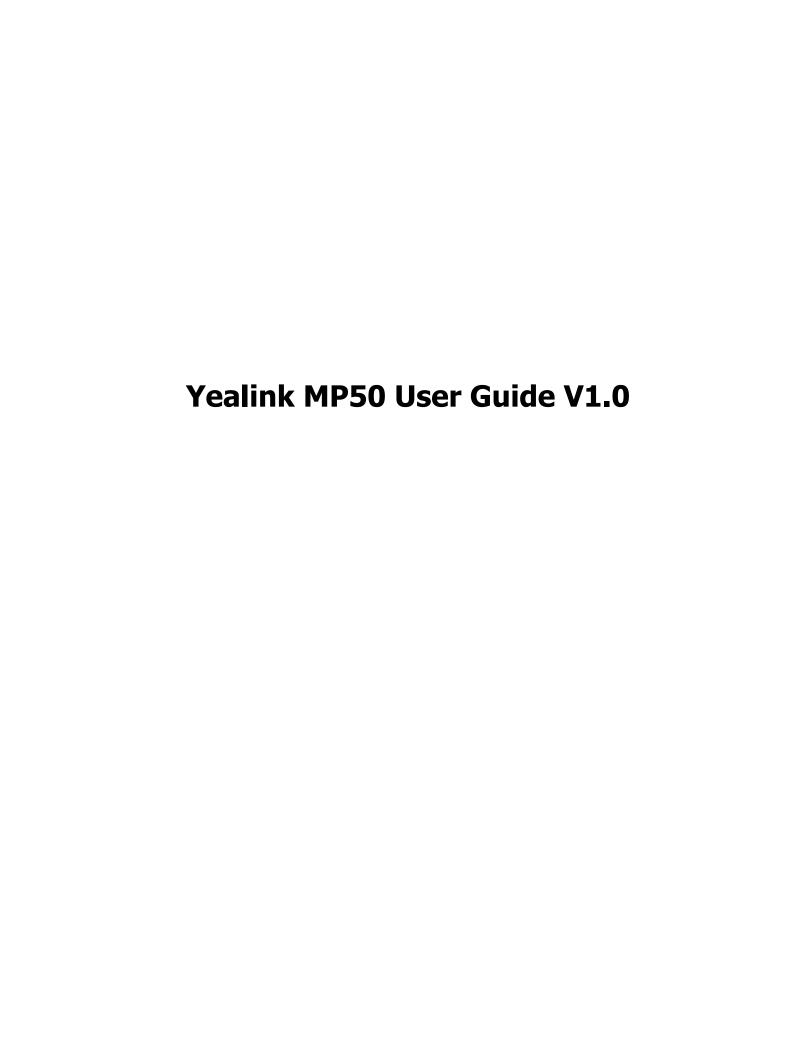

# **Contents**

| About This Guide                                                                                                    | 4  |
|----------------------------------------------------------------------------------------------------|----|
| How to Connect                                                                                                    | Δ  |
| Connect to PC via USB Cable                                                                                               |    |
| Connect to PC via USB Cable  Connect to PC/Smartphone/Bluetooth Headset via Bluetooth                                     |    |
| BT50 LED Indicator                                                                                                    |    |
| Single Bluetooth Connection                                                                                               |    |
| Two Bluetooth Connections                                                                                                 |    |
| Disconnect and Remove Your Bluetooth Device                                                                               |    |
| Edit Your Bluetooth Information                                                                                           | 7  |
| Turn off Bluetooth                                                                                                    | 7  |
| How to Use                                                                                                    | 7  |
| Hardware Overview                                                                                                    | 8  |
| Icons and Status Indicators                                                                                               |    |
| Adjust the Playback Volume                                                                                                | 9  |
| Reset Configuration                                                                                                    | 9  |
| How to Manage Calls                                                                                                    | 10 |
| Basic Call Usage                                                                                                    |    |
| Merge Two Calls                                                                                                    |    |
| Multiple Calls Handling                                                                                                   | 11 |
| Yealink USB Connect                                                                                                    | 11 |
| Manually Pair the Phone with BT50                                                                                         | 12 |
| Download and Install                                                                                                    | 13 |
| Update Firmware                                                                                                    | 14 |
| How to Change Settings                                                                                                    | 15 |
| Change the Default Outgoing Dialer Device                                                                                 |    |
| Change the Default Media Playback Device                                                                                  |    |
| Basic Settings                                                                                                    |    |
| Advanced Settings                                                                                                    | 17 |
| Optional Accessories                                                                                                    | 17 |
| Busylight BLT60                                                                                                    |    |
| Bluetooth Dongle BT50                                                                                                    |    |
| FAQ                                                                                                    | 1Ω |
| How to set up my device to work with Microsoft Teams?                                                                     |    |
| How to set up my device to work with Microsoft Teams?  How to set up my device to work with Microsoft Skype for Business? |    |
| Why can't I hear the other party's voice?                                                                                 |    |
| , sant the sant part part part part part part part par                                                                    |    |

| Why is the time on my device not synchronized with the PC?                                 | 20   |
|--------------------------------------------------------------------------------------------|------|
| Why does the phone display "PC Device" or "PC softphone" instead of the name and number of |      |
| the other party for a Skype for Business incoming call?                                    | . 20 |
| Is my PC compatible?                                                                       | 21   |
| Is my smartphone compatible?                                                               |      |
| Is my Bluetooth headset compatible?                                                        |      |

# **About This Guide**

This guide contains instructions for connecting and using your MP50 USB phone.

# **How to Connect**

- · Connect to PC via USB Cable
- Connect to PC/Smartphone/Bluetooth Headset via Bluetooth

## **Connect to PC via USB Cable**

## **Procedure**

Connect the phone to PC using the attached USB cable.

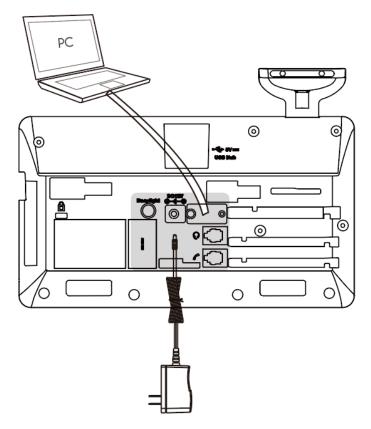

Note: For more information on compatible PC, refer to the specific FAQ.

## **Related information**

Is my PC compatible?

## Connect to PC/Smartphone/Bluetooth Headset via Bluetooth

You can connect your phone to PC, smartphone, or Bluetooth Headset via Bluetooth. And then you can use your phone to perform call controls for the softphone/smartphone.

The phone can save the pairing information of 8 Bluetooth devices connected recently.

- BT50 LED Indicator
- Single Bluetooth Connection
- Two Bluetooth Connections
- · Disconnect and Remove Your Bluetooth Device
- Edit Your Bluetooth Information
- · Turn off Bluetooth

## **BT50 LED Indicator**

#### **BT50 LED Indicator**

| LED Indicator | Description            |
|---------------|------------------------|
| Flashing blue | Bluetooth connecting   |
| Solid blue    | Bluetooth connected    |
| Off           | Bluetooth disconnected |

## **Single Bluetooth Connection**

You can connect to PC or smartphone via Bluetooth.

- Connecting to PC
- Connecting to Smartphone
- · Connecting to Bluetooth Headset

## **Connecting to PC**

You can connect the phone to PC via Bluetooth dongle BT50. The phone and the BT50 are pre-paired and ready to use out of the box. The Bluetooth range is 30m/100ft.

## About this task

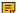

**Note:** If you connect the phone to PC via built-in Bluetooth, the phone can only support voice pickup and audio playback.

#### **Procedure**

Connect the BT50 into a USB port on your PC.

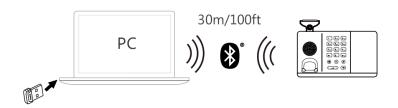

After successful connection, the BT50 LED indicator glows blue.

**Note:** To manually pair the phone with the BT50, please use Yealink USB connect. For more information on the compatible PC, refer to the specific FAQ.

#### Related tasks

Manually Pair the Phone with BT50

#### **Related information**

Is my PC compatible?

## **Connecting to Smartphone**

You can connect the phone to smartphone via built-in Bluetooth.

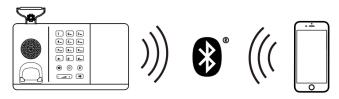

#### **Procedure**

- 1. Tap or the user account avatar, and tap **Bluetooth**.
  - The phone automatically enters the pairing mode.
- 2. On your smartphone, turn on Bluetooth and select Yealink MP50.
- 3. Select Pair on both the phone and your smartphone.
  - Note: The Yealink MP50 is the default device name. You can edit the phone's Bluetooth device name. For more information on the compatible smartphone, refer to the specific FAQ.

#### Related tasks

Edit Your Bluetooth Information

#### **Related information**

Is my smartphone compatible?

## **Connecting to Bluetooth Headset**

You can connect the phone to Bluetooth headset via built-in Bluetooth.

## **Procedure**

- 1. Tap or the user account avatar, and tap Bluetooth.
  - The phone automatically enters the pairing mode.
- 2. Turn on Bluetooth on your Bluetooth headset.
- **3.** Select the desired Bluetooth headset to pair.
- 4. Press the MUTE key on the phone.
  - Note: For more information on the compatible Bluetooth headset, refer to the specific FAQ.

#### Related tasks

Edit Your Bluetooth Information Connecting to Bluetooth Headset

## **Two Bluetooth Connections**

You can connect up to two Bluetooth devices at the same time.

## **Disconnect and Remove Your Bluetooth Device**

You can disconnect your Bluetooth device from your phone and still keep it paired. When you disconnect a Bluetooth device, it remains paired so that you can reconnect it to your phone. You can also remove your Bluetooth device so that it is no longer paired or connected to the phone.

#### **Procedure**

- 1. Tap <sup>®</sup> or the user account avatar, and tap **Bluetooth**.
- 2. Tap the connected Bluetooth device, and select Disconnect.
- 3. Tap ", and select Unpair.

The screen prompts you whether to end the pair with the device.

4. Confirm the action.

## **Edit Your Bluetooth Information**

You can change the phone's Bluetooth device name to identify your phone to other devices.

#### **Procedure**

- 1. Tap or the user account avatar, and tap **Bluetooth**.
- 2. Tap My Bluetooth Information.
- 3. Select of to edit the device name.

## **Turn off Bluetooth**

#### **Procedure**

- **1.** Tap or the user account avatar, and tap **Bluetooth**.
- 2. Turn off Bluetooth.

# **How to Use**

- Hardware Overview
- Icons and Status Indicators
- · Adjust the Playback Volume
- · Reset Configuration

## **Hardware Overview**

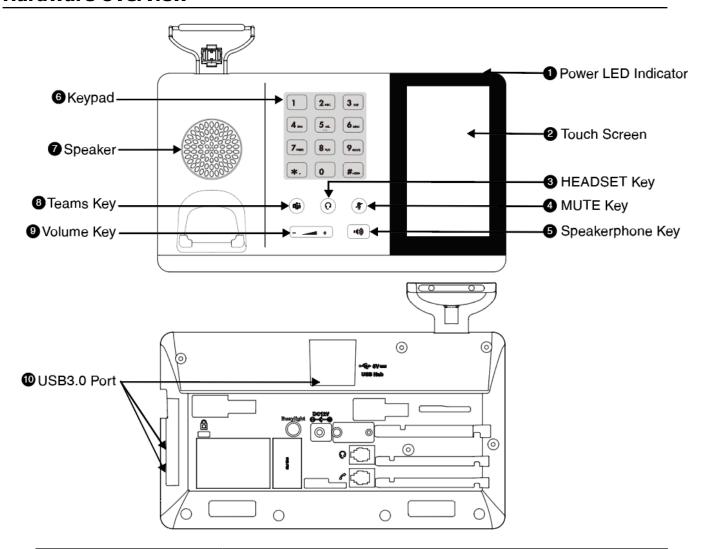

| Name | )                   | Description                                                                                                    |
|------|---------------------|----------------------------------------------------------------------------------------------------|
| 1    | Power LED Indicator | Indicates the phone status.                                                                                                    |
| 2    | Touch Screen        | Allows you to select items and navigate menus on the touch-sensitive screen.                                                             |
| 3    | HEADSET Key         | Toggles and indicates the headset mode.  The key LED glows green when headset mode is activated.                                         |
| 4    | MUTE Key            | Toggles and indicates mute feature.  The key LED glows red when the call is muted.                                                       |
| 5    | Speakerphone Key    | Toggles and indicates the hands-free (speakerphone) mode.  The key LED glows green when the hands-free (speakerphone) mode is activated. |

| Name |             | Description                                                                                                    |
|------|-------------|----------------------------------------------------------------------------------------------------|
| 6    | Keypad      | Provides the digits and special characters in context-sensitive applications.                                                                             |
| 7    | Speaker     | Provides hands-free (speakerphone) audio output.                                                                                                    |
| 8    | Teams Key   | Hold for 2 seconds to activate Cortana integrated in Teams (this requires Microsoft's support).  Press once to invoke the Teams client in the idle state. |
| 9    | Volume Key  | Adjusts the volume of the handset, headset, and speaker.                                                                                                  |
| 10   | USB3.0 Port | Allows you to connect a USB headset/USB flash drive/Bluetooth dongle BT50 and so on.                                                                      |

## **Icons and Status Indicators**

| Icon | Description                                             |
|------|---------------------------------------------------------|
|      | Smartphone                                              |
| 므    | PC                                                      |
| *    | Bluetooth mode is on, but no mobile device is connected |
| *    | Bluetooth mode is on, and a mobile device is connected  |

# **Adjust the Playback Volume**

## **Procedure**

Do one of the following:

- Press the Volume key.
- Tap © or the user account avatar.

Go to Settings > Basic Settings > Speaker Volume.

Tap the desired value.

## **Reset Configuration**

## **Procedure**

- 1. Do one of the following:
  - Tap <sup>©</sup> or the user account avatar.

Go to Settings > Advanced Settings > Reset Configuration.

• Long press the pound key (#) and the star key (\*) for about 6 seconds when the phone is idle.

The screen prompts you whether to reset configuration or not.

2. Confirm the action.

#### Results

The phone will reboot and all settings will return to their default values.

# **How to Manage Calls**

- Basic Call Usage
- Merge Two Calls
- Multiple Calls Handling

## **Basic Call Usage**

| Function                       | Action                                                                                                    |
|--------------------------------|----------------------------------------------------------------------------------------------------|
| Place a new call               | <ol> <li>Tap the connected device CARD or .</li> <li>Enter the desired number.</li> <li>Select the desired outgoing dialing device.</li> <li>Tap Call.</li> </ol> |
| Answer call                    | Тар .                                                                                                    |
| End call                       | Тар 🙃.                                                                                                    |
| Reject call                    | Tap 🔻.                                                                                                    |
| Hold call                      | Тар .                                                                                                    |
| Resume call                    | Tap <b>Resume</b> .                                                                                                    |
| Mute/un-mute microphone        | Tap on the screen or press the MUTE key.                                                                                                    |
| Place a new call during a call | Тар .                                                                                                    |

### **Related information**

**Hardware Overview** 

You can merge two calls into one conference call.

## Before you begin

There are two calls on the phone, and one of them is on the connected USB device.

### **Procedure**

- 1. Tap > Merge Calls.
- 2. To split the conference, tap > Split Conf.

## **Multiple Calls Handling**

The phone can accept and handle multiple calls at the same time.

| Multiple Call Handling                                | Action             |
|-------------------------------------------------------|--------------------|
| End the current call and answer the incoming call     | Tap and then tap . |
| Put current call on hold and answer the incoming call | Tap on the phone.  |
| Switch between held call and active call              | Tap on the phone.  |
| Reject incoming call, while on a current call         | Tap on the phone.  |

# **Yealink USB Connect**

Yealink USB Connect is a computer software designed to manage Yealink USB devices.

With Yealink USB Connect you can:

- Get an overview of connected Yealink USB devices
- Manage your Yealink USB devices (for example, change basic/advanced settings, BT50 pair management)
- Update your Yealink USB device to enhance its performance and features
- · Give feedback on your Yealink USB device

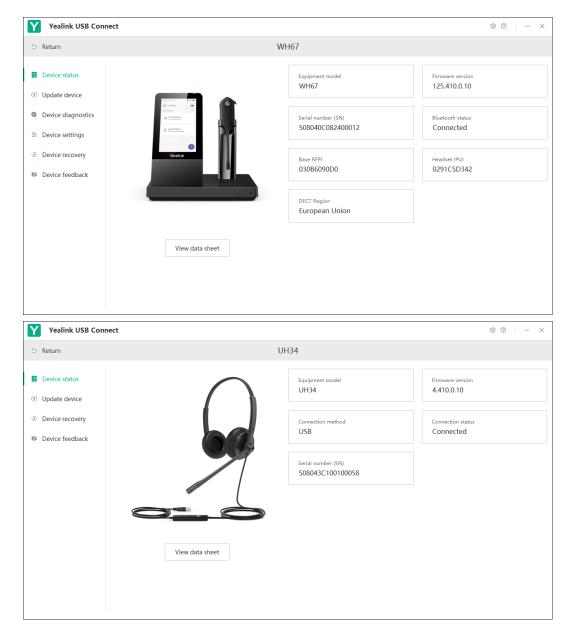

Note: Download via support.yealink.com.

- Manually Pair the Phone with BT50
- Download and Install
- Update Firmware

## **Manually Pair the Phone with BT50**

## Before you begin

Make sure that the MP50 is in the Bluetooth pairing mode or is connected to the same PC with BT50.

## **Procedure**

- 1. Click Pair Management.
- 2. Optional: In the Pairable devices List field, click on to search the pairable device.

3. Find the desired device and click Start pairing.

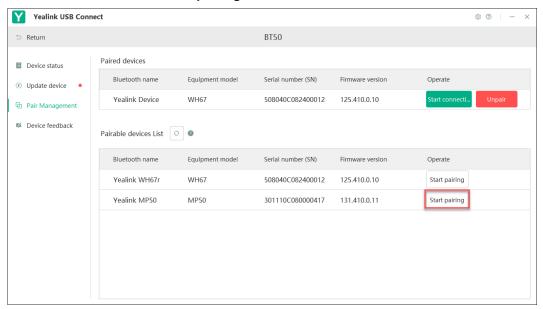

For more information on Yealink USB Connect, refer to Yealink USB Device Manager Client User Guide.

## **Download and Install**

## Before you begin

Connect the phone to your PC.

## **Procedure**

1. If it is the first time to connect the phone to your PC, the PC prompts you as shown below:

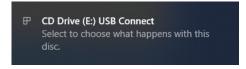

## CD Drive (E:) USB Connect

Choose what to do with this disc.

## Install or run program from your media

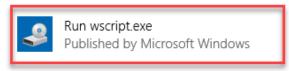

#### Other choices

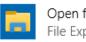

Open folder to view files File Explorer

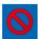

Take no action

3. Download the Yealink USB Connect on the web page.

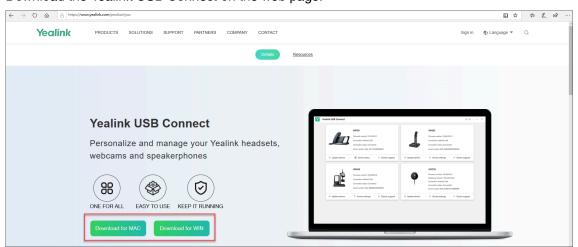

If the prompt box disappears, you can double-click the **CD drive: USB Connect** in the devices and drives list.

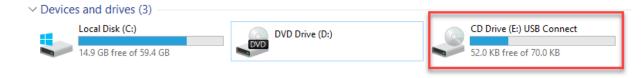

Download the Yealink USB Connect on the web page.

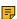

**Note:** If it detects that Yealink USB Connect has been installed after connecting, Yealink USB Connect will automatically run.

## **Update Firmware**

#### **Procedure**

- 1. Connect the phone to the USB port of PC.
- 2. Update the phone firmware via Yealink USB Connect.
  - · Check for updates
  - · Update manually

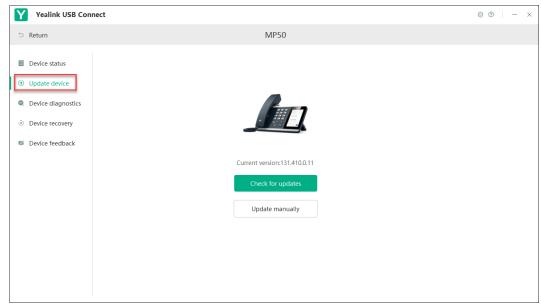

For more information on Yealink USB Connect, refer to Yealink USB Device Manager Client User Guide.

# **How to Change Settings**

Phone and general settings can be changed on the phone screen.

- Change the Default Outgoing Dialer Device
- · Change the Default Media Playback Device
- Basic Settings
- Advanced Settings

## **Change the Default Outgoing Dialer Device**

## **Procedure**

- 1. Tap ... on the idle screen.
- 2. Tap the desired connected device.

## **Change the Default Media Playback Device**

You can change the default music playback device.

## **Procedure**

- 1. Tap ... on the idle screen.
- 2. Tap the desired connected device.

# **Basic Settings**

Tap or the user account avatar, and go to **Settings** > **Basic Settings** to access the basic settings menu.

| General Settings |                                                                                                    |  |
|------------------|----------------------------------------------------------------------------------------------------|--|
| Language         | Select the screen text language from a list of 15 languages.                                                                                                    |  |
| Bluetooth        | Enable/disable the Bluetooth.                                                                                                    |  |
| Time&Date        | Set the time and date manually.                                                                                                    |  |
| Busylight        | <ul> <li>Set the busylight status or turn off the busylight.</li> <li>Sync (the status depends on the Presence status for Skype for Business)</li> <li>Available (LED glows green when the device is not in a call or not ringing)</li> <li>DND (LED glows red when the device is not in a call or not ringing)</li> <li>Off (LED is off)</li> </ul> |  |
|                  | Note: It appears only when you connect the Busylight BLT60 to the phone.                                                                                                    |  |
| Display Settings |                                                                                                    |  |
| Backlight        | Set the backlight active level and backlight time.                                                                                                    |  |
| Screensaver      | Change the waiting time for screen saver.                                                                                                    |  |
| Teams User Name  | Configure whether the Teams user name displays on the home screen when the device disconnects with PC.                                                                                                    |  |
|                  | <ul> <li>Personal Mode (default): Display the Teams user name when the device disconnects with PC.</li> <li>Hot Desking Mode: Do not display the Teams user name when the device disconnects with PC.</li> <li>Note: It is only available for Teams version.</li> </ul>                                                                              |  |
| Dark Theme       | Turn on/off dark theme.                                                                                                    |  |
|                  | The dark theme changes the default bright background color to a darker color, which is easier on the eyes in low-light environments or if you prefer less bright screens.                                                                                                    |  |
|                  | Note: It is only available for Teams version.                                                                                                    |  |
| Sound Settings   |                                                                                                    |  |
| Ring Tones       | Enable/disable the phone to play a built-in tone while receiving an incoming call.                                                                                                    |  |

| 3 | 1 | 7 |
|---|---|---|
| • |   | • |

| Dial Tone      | Enable/disable the paired headset to play a dial tone when entering the dialing screen. |
|----------------|-----------------------------------------------------------------------------------------|
| Keypad Tone    | Enable/disable the paired headset to produce a sound when pressing the keypad keys.     |
| Speaker Volume | Adjust the playback volume.                                                             |

#### **Related tasks**

**Busylight BLT60** 

## **Advanced Settings**

Tap or the user account avatar, and go to **Settings** > **Advanced Settings** to access the advanced settings menu.

| Calling Settings |                                                                                                    |
|------------------|----------------------------------------------------------------------------------------------------|
| Auto Dial        | Enable/disable the phone to automatically dial the entered number within 5 seconds.                                                                                                    |
| Call Priority    | Select which call takes priority when a second call is accepted.  • New call: The first call is placed on hold and the new call is active.  • Current call: The first call is active and the new call is placed on hold. |

# **Optional Accessories**

The phone can use optional accessories when you need to extend your phone's capabilities.

The following optional accessories need to be purchased separately if required for your phone:

- 1. Busylight BLT60
- **2.** BT50
- Busylight BLT60
- Bluetooth Dongle BT50

## **Related information**

Connect to PC/Smartphone/Bluetooth Headset via Bluetooth

## **Busylight BLT60**

When the phone is connected to PC, busylight can alert you to the status of the Microsoft Teams/Skype for Business client.

## **About this task**

| LED States                                               | Description |
|----------------------------------------------------------|-------------|
| Presence Status (sync status requires softphone support) |             |
| LED glows green                                          | Available   |

| LED States               | Description                                                                      |
|--------------------------|----------------------------------------------------------------------------------|
| LED glows orange         | Away                                                                             |
| LED glows red            | DND/Busy                                                                         |
| Talking Status           |                                                                                  |
| LED fast flashes red     | Ringing                                                                          |
| LED glows red            | In a call                                                                        |
| LED slowly flashes green | Missed call/voice message notification (this requires softphone support)         |
| LED off                  | Microsoft Teams/Skype for Business client is not running, turn off the busylight |

## **Related information**

**Basic Settings** 

## **Bluetooth Dongle BT50**

You can connect the MP50 to PC via Bluetooth dongle BT50.

## **Procedure**

Connect the BT50 into a USB port on your PC.

The MP50 and the BT50 are pre-paired and ready to use out of the box. You can also pair the phone and the BT50 via Yealink USB connect.

## **Related tasks**

Manually Pair the Phone with BT50

# **FAQ**

- How to set up my device to work with Microsoft Teams?
- · How to set up my device to work with Microsoft Skype for Business?
- · Why can't I hear the other party's voice?
- Why is the time on my device not synchronized with the PC?
- Why does the phone display "PC Device" or "PC softphone" instead of the name and number of the other party for a Skype for Business incoming call?
- Is my PC compatible?
- Is my smartphone compatible?
- Is my Bluetooth headset compatible?

## How to set up my device to work with Microsoft Teams?

#### **Procedure**

1. Click on your profile picture at the top of the Teams window.

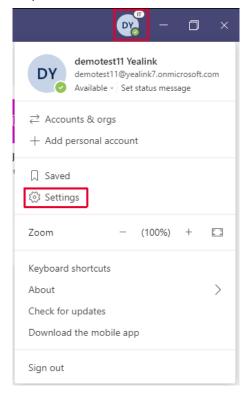

- 2. Click Settings > Devices.
- 3. Select your Yealink MP50 device under Audio devices field.

## How to set up my device to work with Microsoft Skype for Business?

#### **Procedure**

- 1. Click the **Settings** icon in the top-right corner of the **Skype for Business** window.
- 2. In the left side options, click Audio Device.
- 3. In Audio Device, select your MP50 device.

## Why can't I hear the other party's voice?

The device is not set as the default audio device for PC. Use the audio settings in the sound control panel / preferences to select the headset as the default audio device.

#### For WIN 8/ WIN 8.1/ WIN 10 OS:

- 1. Go to Control Panel > Hardware and Sound > Sound.
- 2. In the Playback tab, highlight the desired headset and select Set Default.
- 3. Confirm the action.

## For MAC OS:

- 1. Go to your **System Preferences** > **Sound**.
- 2. In the Output tab, select the MP50 as your Playback Device.

For more information, refer to the web resources.

## Why is the time on my device not synchronized with the PC?

Check if the Yealink USB Connect/Microsoft Teams/Skype for Business is running on the PC, the device time will automatically synchronize with the PC time when you connected MP50 to the PC. Othewrwise, you need to set the time manually at the **Basic Settings** menu on the phone.

#### Related information

**Basic Settings** 

# Why does the phone display "PC Device" or "PC softphone" instead of the name and number of the other party for a Skype for Business incoming call?

The MP50 driver for Windows may be abnormal. You need to reinstall the driver in the Windows Device Manager, and then disconnect and reconnect the MP50 to PC.

#### **Procedure**

- 1. Open Device Manage.
- 2. Delect the USB input devices with the hardware ID "6993".

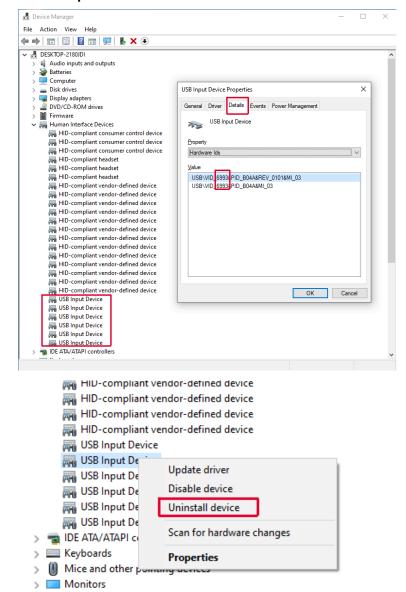

3. You can right-click the USB Input Device and check the hardware ID in Details tab.

- 4. Uninstall the MP50 device in the Sound, video and game controllers module.
- 5. Disconnect and reconnect MP50 to your PC.

## Is my PC compatible?

The tested PC list compatible with Yealink MP50:

| PC Model           | os         | Connectivity | Softphone          |
|--------------------|------------|--------------|--------------------|
| HP ELITEBOOK 840G5 | win10 1903 | USB Cable    | Microsoft Teams    |
|                    |            |              | Skype for Business |
| Surface Book       | win10 1903 |              | Microsoft Teams    |
|                    |            |              | Skype for Business |
| ASPIRE 4750G       | win10 1903 |              | Microsoft Teams    |

| PC Model           | os                  | Connectivity       | Softphone          |
|--------------------|---------------------|--------------------|--------------------|
|                    |                     |                    | Skype for Business |
| MAC Book Pro       | 10.15.0             |                    | Microsoft Teams    |
| IVIAC BOOK PIO     | 10.15.2             |                    | Skype for Business |
| Mac Book Air       | 10.15.5             |                    | Microsoft Teams    |
| IVIAC BOOK AII     | 10.13.3             |                    | Skype for Business |
| Thinkpad X270      | win10 1903          |                    | Microsoft Teams    |
| Πιιικραύ ΑΣΤΟ      | WIIITO 1903         |                    | Skype for Business |
| Thinkpad X220i     | win8 9200           |                    | Microsoft Teams    |
| Tillikpau X2201    | WIIIO 9200          |                    | Skype for Business |
| DELL               | win10 1903          |                    | Microsoft Teams    |
| DELL               | WIIITO 1903         |                    | Skype for Business |
| HP ELITEBOOK 840G5 | wip10 1002          |                    | Microsoft Teams    |
| HE ELITEBOOK 640G5 | 840G5 win10 1903    |                    | Skype for Business |
| ASPIRE 4750G       | RE 4750G win10 1903 |                    | Microsoft Teams    |
| ASI INE 47500      | WIII10 1903         |                    | Skype for Business |
| MAC Book Pro       | 10.15.2             |                    | Microsoft Teams    |
| WAO BOOK 1 TO      | 10.10.2             | Skype for Business |                    |
| Mac Book Air       | 10.14.6             | BT50               | Microsoft Teams    |
| IVIAC BOOK AII     | 10.14.0             | D130               | Skype for Business |
| Thinkpad X270      | win10 1903          |                    | Microsoft Teams    |
| Πιιικραύ ΑΣΤΟ      |                     |                    | Skype for Business |
| Thinkpad X220i     | win8 9200           |                    | Microsoft Teams    |
|                    |                     |                    | Skype for Business |
| DELL               | win10 1903          |                    | Microsoft Teams    |
| DELL               | WINTO 1903          |                    | Skype for Business |

# Is my smartphone compatible?

The tested smartphone list compatible with Yealink MP50:

| Mobile Phone Model | System     |
|--------------------|------------|
| iPhone 11          | iOS 13.3.1 |
| Huawei Mate30      | Android 10 |
| Huawei P30 Pro     | Android 10 |
| Samsung Galaxy S10 | Android 10 |

| Mobile Phone Model     | System        |
|------------------------|---------------|
| Samsung GALAXY Note 10 | Android 10    |
| Xiaomi CC9 pro         | Android 10    |
| Xiaomi Mi Mix 2        | Android 10    |
| vivo X27               | Android 9.0   |
| Google Pixel           | Android 10    |
| Google Nexus6          | Android 6.0.1 |
| Samsung Galaxy S7      | Android 8.0   |
| Sony Xperia            | Android 8.0   |

# Is my Bluetooth headset compatible?

The tested Bluetooth headset list compatible with Yealink MP50:

| Manufacturer | Model             |
|--------------|-------------------|
|              | Evolve 75         |
|              | pro9470           |
|              | MOTION UC(3)      |
| Jabra        | Jabra speaker 810 |
|              | STEALTH           |
|              | Style             |
|              | Talk 2            |
| Sennheiser   | PRESENCE UC       |
|              | MB Pro 2          |
|              | MB660 UC          |
| Plantronics  | VOYAGER 5200 UC   |
|              | ML20              |
|              | Edge              |
|              | B825(Focus)       |
| Iphone       | Apple AirPods     |
| YAMAHA       | YVC-1000          |